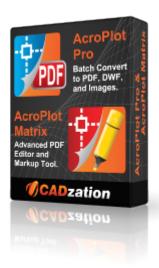

#### **AcroPlot Suite Quick Start Guide**

# AcroPlot Suite (Includes AcroPlot Pro, AcroPlot Matrix, and High Quality PDF Printer Driver)

AcroPlot Suite is has been one of the most advanced CAD to PDF solution available on the market since 2001. With AcroPlot Pro to convert various formats to PDF, DWF, and image formats, AcroPlot Matrix to edit and markup PDF files, and one of the highest quality PDF Printer Drivers we have all of your needs covered.

**AcroPlot Pro** is the next generation in digital CAD conversion software. With the capability to convert an extensive list of file formats to PDF, DWF, and images AcroPlot Pro will serve as a nexus for CAD Professionals everywhere.

Input Formats: DWG, DXF, DOC, TXT, RTF, XLS, BMP, CALS, JPG, GIF, TIFF, PLT and more.

Output Formats: PDF, DWF, BMP, CALS, JPG, GIF, GP4, PNG, TIFF

More Information Online-->

**AcroPlot Matrix** software enables you to easily view, comment, modify and print an extensive list of file types like PDF, DWF, TIFF, PLT, and more, that are associated with the architecture, engineering, construction, and manufacturing design workflows in today's business environment.

With a streamlined interface that makes it easy to use, yet very powerful, AcroPlot Matrix doesn't get in the way of getting work done. Users can quickly open and add comments or stamps to files, insert, reorder, rotate, or delete pages, and even merge various file types into a single PDF or DWF.

Printing files to scale at full or reduced sizes that are dimensionally accurate is now possible in AcroPlot Matrix by using the "Custom Scale" option in the printing dialogue window. While other PDF and DWF

software applications only print to either "No Scale" or "Reduce to Printable Area", AcroPlot Matrix provides the functionality to define a true reduction percentage so that output to any printer at any scale is now possible -- half-size prints are now quick, easy and accurate.

AcroPlot Matrix is quickly becoming the preferred software application for PDF communication across entire organizations because it is so flexible and easy to use, as well as, cost effective to deploy. It works well in all departments like administrative, estimating, accounting, legal, parts, maintenance, etc.!

More Information Online-->

2020

Last Updated: July 23, 2019

# **Table of Contents**

| AcroPlot Pro Quick Start Guide                          | 3  |
|---------------------------------------------------------|----|
| Step 1: Start AcroPlot Pro                              |    |
| Step 2: Setup Options                                   |    |
| Step 3: Select What to Print                            |    |
| Step 4: Select the Output File Options                  |    |
| Step 5: Select the Source Folder and Output File/Folder |    |
| Step 6: Select the Files to Convert                     | 12 |
| Step 7: Modify the Files List                           | 14 |
| Step 8: Set AutoCAD Plot Options                        | 16 |
| Step 9: Set PDF File Properties                         | 18 |
| Step 10: Add a Watermark                                |    |
| Step 11: Save Settings and Plot                         | 22 |
| Step 12: View the PDF Document in AcroPlot Matrix       | 24 |
| Technical Support                                       | 26 |
| Copyrights and Trademarks                               | 27 |
| Revision History                                        |    |

#### **AcroPlot Pro Quick Start Guide**

Don't like reading manuals or help files? Want to convert and print out files right now? Then this is the place to start!

No frills, no tips or tricks, no advanced topics here (*plenty of advanced features to learn later*). Just learn the basics of how to easily convert multiple AEC formats into PDF, DWF, or image files fast.

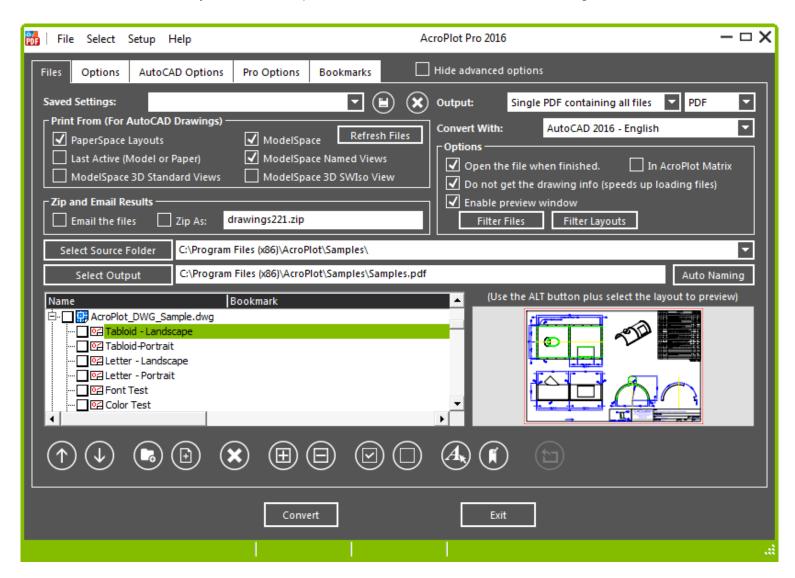

Let's get started ...

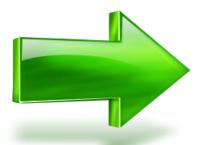

## **Step 1: Start AcroPlot Pro**

Assuming that you have already installed the software, start AcroPlot Pro from the Windows Start menu or click on the desktop shortcut icon.

Although AutoCAD is not required to run AcroPlot Pro you can also start the program from AutoCAD with the AcroPlot Pro toolbars loaded.

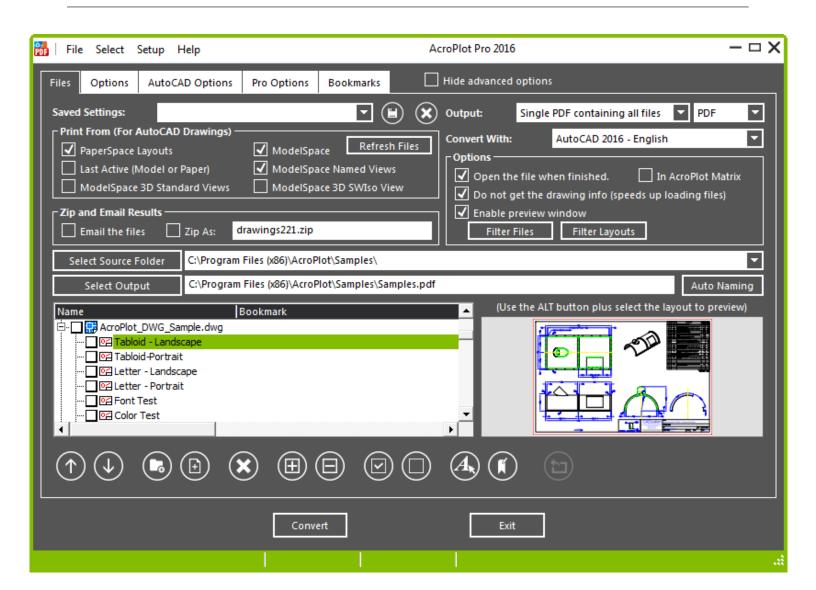

## **Step 2: Setup Options**

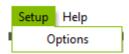

From here there are several areas to set your preferences and options for AcroPlot Pro. For example, the **File Types** tab sets the file types that are displayed for conversion in the main file list window. For this tutorial any of these settings are optional. But now you know where they are to tweak later!

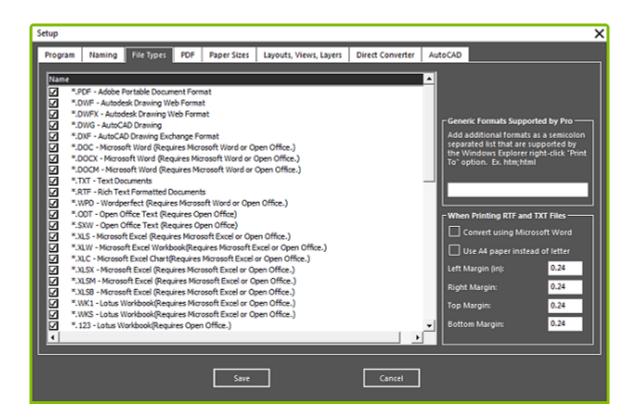

#### **Step 3: Select What to Print**

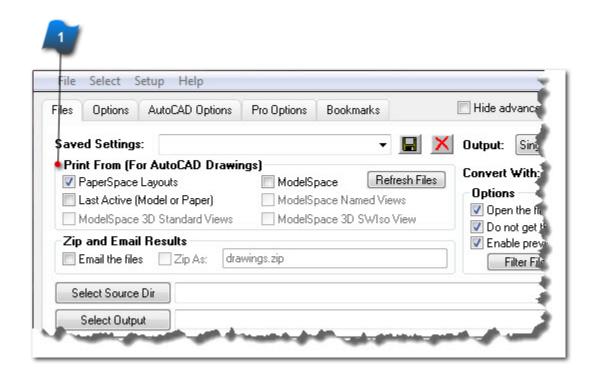

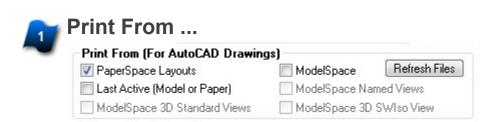

For AutoCAD drawings select what you want to print.

If you have a mixture of ModelSpace and PaperSpace drawings check "PaperSpace Layouts". If there are no PaperSpace layouts, ModelSpace layouts will be printed instead.

If the file list has already been generated and changes are made here, be sure to click the **Refresh Files** button to regenerate the file list with the new settings.

### **Step 4: Select the Output File Options**

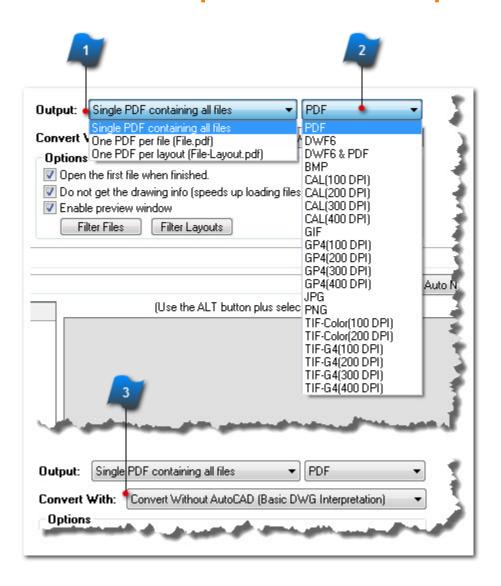

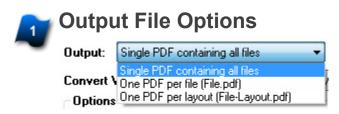

- Merge all drawings and layouts into a single PDF file
- Create a PDF file for each drawing
- Create a PDF file for each layout

**Note:** Individual PDF files can be merged later using the AcroPlot Pro interface.

#### 2

#### **Output Format Options**

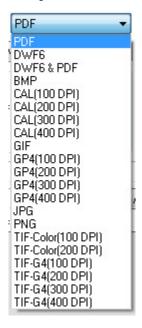

Convert to PDF, DWF or one of several image file formats

\* Image files will always be output one image per layout

# 3

#### Convert With ...

Convert With: Convert Without AutoCAD (Basic DWG Interpretation)

- Allows the user to select which installed application with regard to AutoCAD version is to be used for converting DWG file types specifically.
- Only AutoCAD 2000 and later versions will be listed in the "Convert With" drop-down if they are already installed on the same computer as AcroPlot Pro.
- AutoCAD LT is not included due its limited functionality which does not allow AcroPlot Pro to run any batch processes using this application.

If no AutoCAD versions are found then the default is:

#### **Convert Without AutoCAD (Basic DWG Interpretation)**

Converts all supported file types including DWG's with the AcroPlot Pro embedded interpretation library.

## Step 5: Select the Source Folder and Output File/Folder

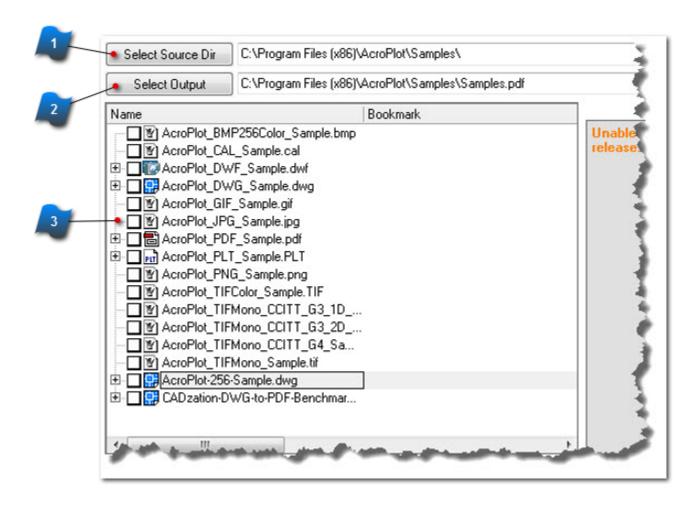

# Select File Source Folder Select Source Dir C:\Program Files (x86)\AcroPlot\Samples\

- AcroPlot Pro opens each drawing to get information to list included layouts, views and layers for plotting
- Also gets information to include in PDF bookmark text

# Select the Output File or Output Folder Select Output C:\Program Files (x86)\AcroPlot\Samples\Samples.pdf

- This is where the new converted files will be placed.
  - For output "Single PDF containing all files" this will be the file name
  - For output "One file per PDF or Layout" this will be the folder name

Defaults to "Source Folder\SourceFolderName.PDF"

3

#### File List

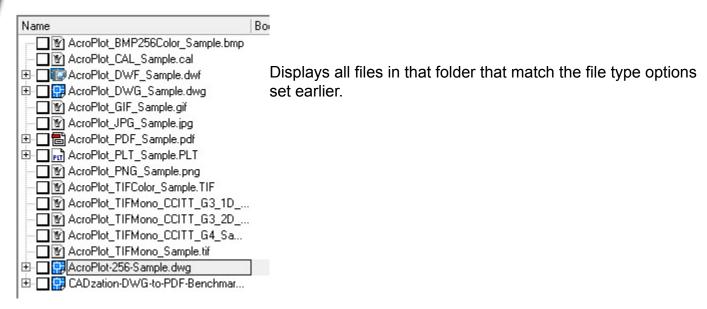

#### **Step 6: Select the Files to Convert**

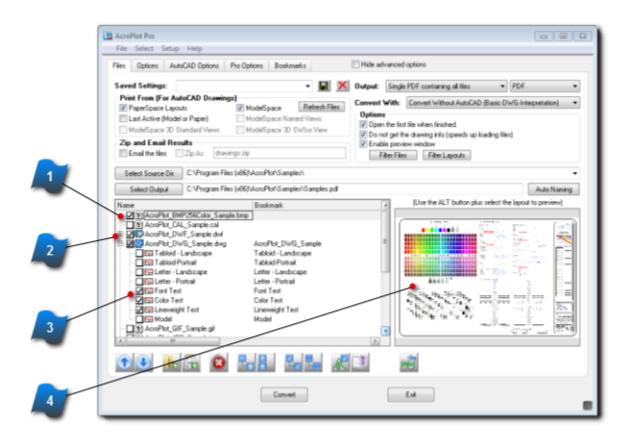

Check Boxes to Select Individual Items

✓ (v) AcroPlot\_BMP256Color\_Sample.bmp

- Select All Files in a Drawing

  B- Property DwF\_Sample.dwf
  - Click the + or icons to expand or collapse parent drawings
  - · Click the parent .DWG file to select all layouts in that drawing
  - Select Only the Files You Want

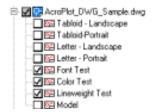

- · Select only the files you want within a drawing
- · A gray checkbox means only some items have been selected within that drawing file

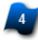

#### **Preview File Area**

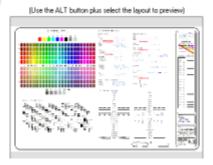

- If the "Enable Preview Window" box is checked:
- <ALT> click on the item name to see a preview of some file formats

## **Step 7: Modify the Files List**

The toolbar below the file list includes several tools to adjust and modify the list of files to be converted.

**Hint:** Right-clicking in the file list displays even more commands.

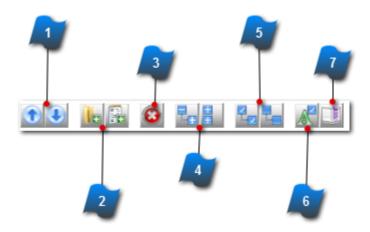

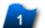

#### Move Selected Item Up or Down

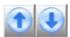

- Selections can also be moved by the drag-and-drop method
- Layouts may not be moved outside of their parent drawings

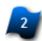

#### Add a File

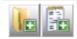

Add a file from a different folder to the list

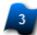

#### Remove a File

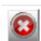

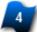

#### **Expand/Collapse a Section**

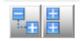

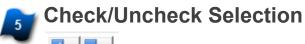

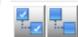

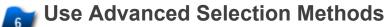

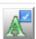

To select multiple drawings and layouts by using filters

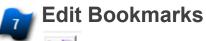

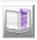

- Edit bookmarks from a detailed dialog box
- Bookmarks can be simply edited by clicking in the bookmark text and typing

## **Step 8: Set AutoCAD Plot Options**

By default AcroPlot Pro uses the settings saved within the drawing. These settings can be overridden on the fly from the **AutoCAD Options** screen.

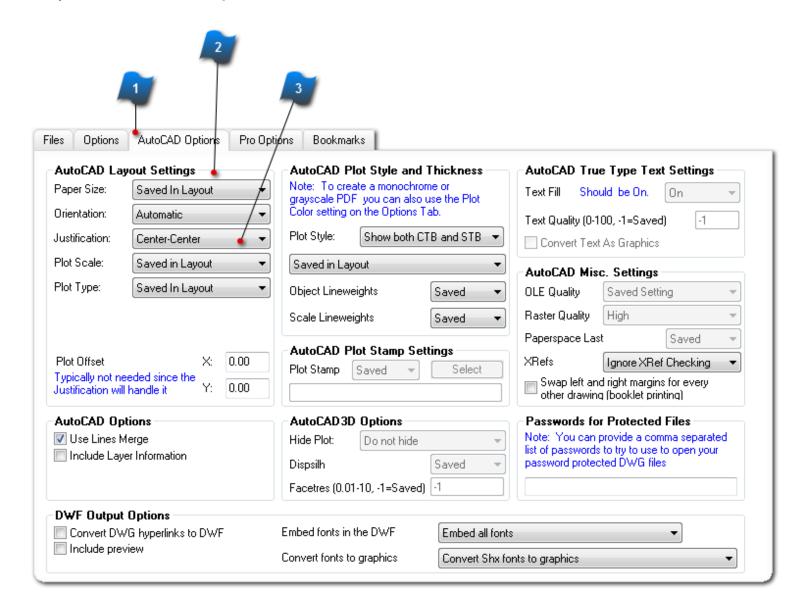

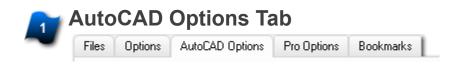

From the main screen click the AutoCAD Options tab

## Override Drawing Settings Here

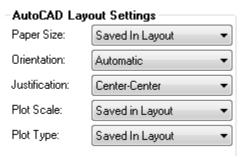

- Default is to use the settings saved in the drawing
- Drawing settings can be overridden from here

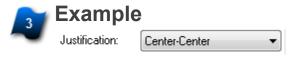

Example: Justification can be set to right justify so the plots can be bound like a book

## **Step 9: Set PDF File Properties**

From the main screen click the **Options tab** to view the available settings for the eventual converted PDF file.

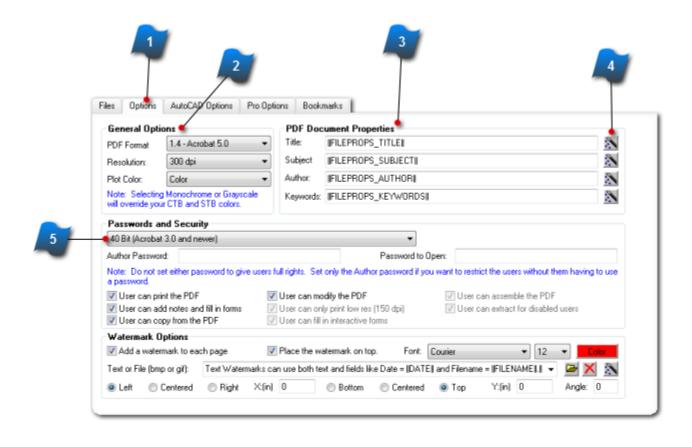

#### Set PDF Properties Files Options AutoCAD Options Pro Options Bookmarks

Click the Options tab from the main screen to access the settings for the converted PDF files

#### Format, Resolution and Color Settings **General Options** 1.4 - Acrobat 5.0 PDF Format Resolution: 300 dpi

Plot Color:

Color Note: Selecting Monochrome or Grayscale will override your CTB and STB colors.

Plot Color settings include Color, Monochrome or Grayscale

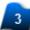

#### **Automatic Extraction or Manual Input**

| PDF Document Properties |                    |  |
|-------------------------|--------------------|--|
| Title:                  | FILEPROPS_TITLE    |  |
| Subject                 | FILEPROPS_SUBJECT  |  |
| Author:                 | FILEPROPS_AUTHOR   |  |
| Keywords:               | FILEPROPS_KEYWORDS |  |
|                         |                    |  |

AcroPlot Pro can extract information from the drawing file

Title

Subject

**Author** 

Keywords

• Or specific information can be typed in here to override the drawing settings

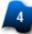

#### **Wizard Buttons**

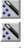

Use the Wizard buttons to help setup automatic extraction of other information from the drawing files

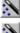

#### Set Password Security

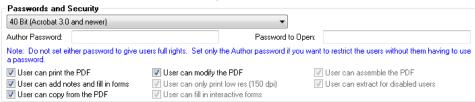

- Set a password to restrict access to the PDF files
- Set an Author password to restrict certain functions within the PDF file

## Step 10: Add a Watermark

As an alternative to using the AutoCAD Plot Stamp use the AcroPlot Pro watermark feature instead.

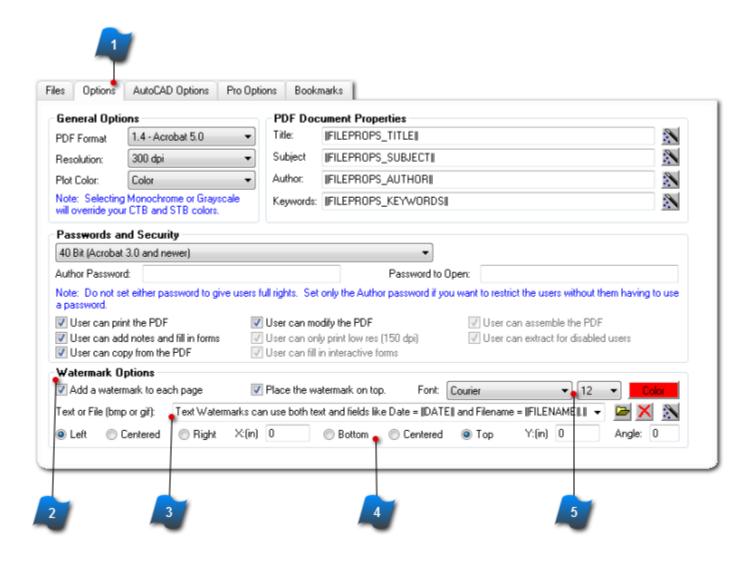

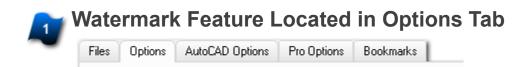

Click the **Options tab** from the main screen to access the settings for the watermark feature

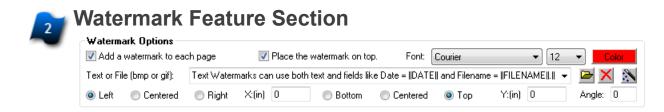

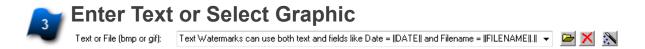

- Graphics can be BMP or GIF
- Use the Wizard button to automatically pull text from fields in the drawing information

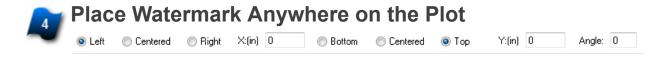

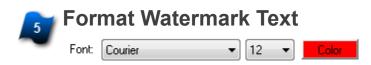

## **Step 11: Save Settings and Plot**

If you anticipate that these drawings my be plotted out again, save the settings and drawing list for later use.

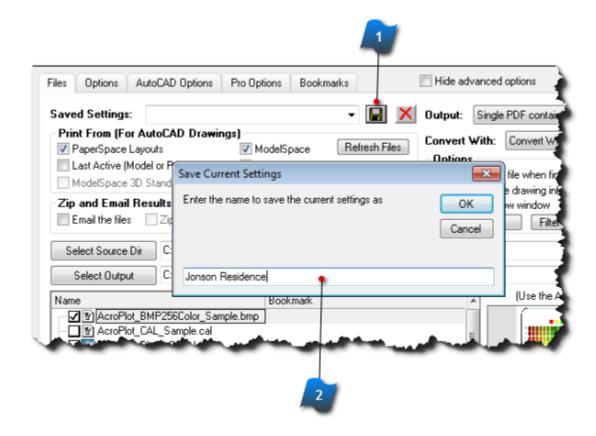

Click the **Convert** button at the bottom of the screen to plot the drawings and files to the output folder.

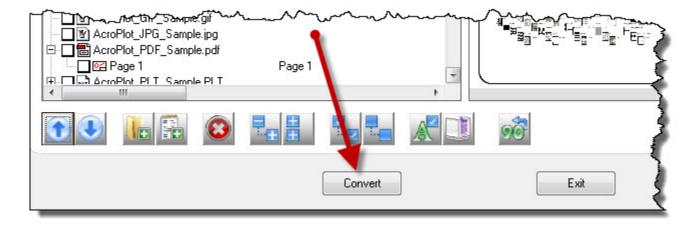

This window is displayed showing the progress of the conversion process.

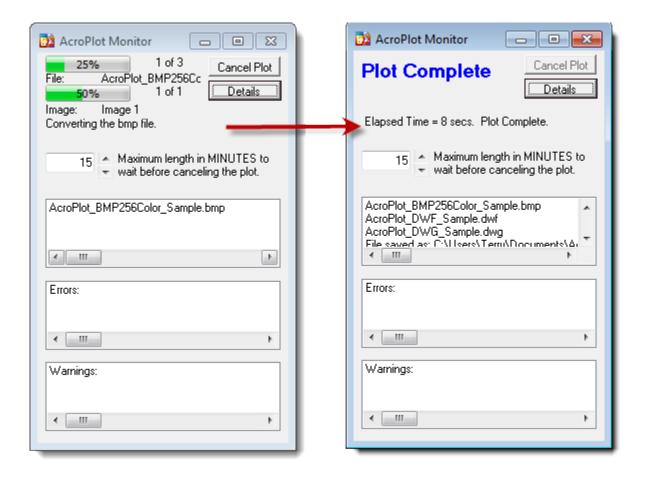

# Save Current Settings

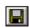

#### Name the New Plot Setting

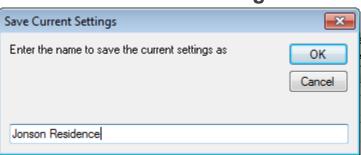

- Enter a name for the new plot settings
- Click OK
- This setting will be saved to your local settings

## **Step 12: View the PDF Document in AcroPlot Matrix**

With your AcroPlot Pro purchase you also get AcroPlot Matrix which is one of the premier viewer and markup tools for AEC PDF Files. Plus you can view, convert, or append multiple file types in AcroPlot Matrix to PDF also. AcroPlot Matrix is a clean easy to use interface with the major functions that you need for PDF manipulation and markup without all of clutter of tools you will never use.

If the PDF file does not open in AcroPlot Matrix you can start AcroPlot Matrix and then use the **Edit->Set File Associations** menus to set AcroPlot Matrix as the default viewer for the various file types.

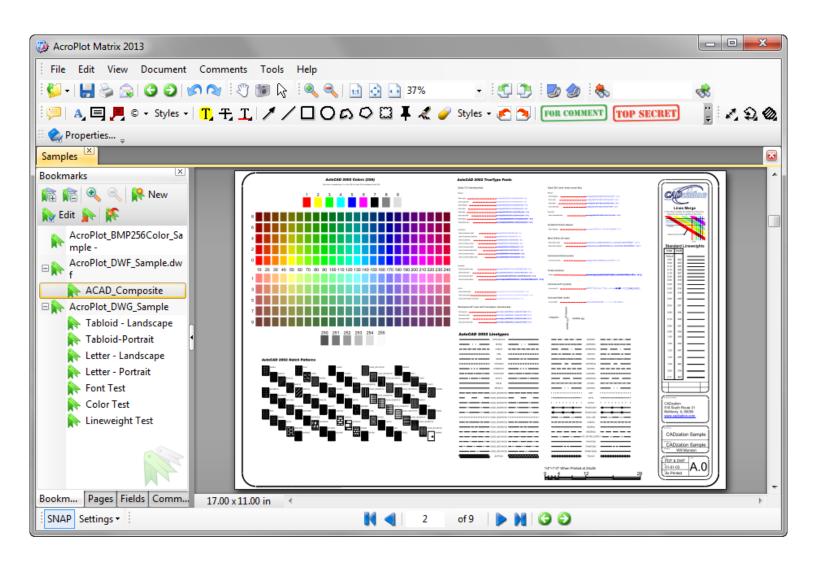

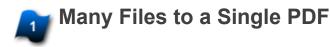

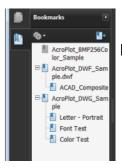

#### From the Output settings

🗩 Clear and Sharp

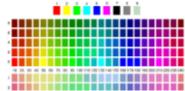

The PDF files are so clear and sharp that some users will use AcroPlot to convert drawings to a PDF then plot the PDF to a large format printer

Bookmark Names

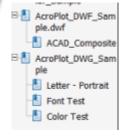

These could have been customized in AcroPlot Pro in the file list window

## **Technical Support**

Technical support for AcroPlot Pro is best handled by visiting our online helpdesk at: <a href="https://www.cadzation.com/support.htm">www.cadzation.com/support.htm</a>

From there you can both search our knowledgebase and also submit a new support request. You can also upload any files that you may be having problems with as long as they are under 6 MB in size.

We have found in the past that pure email support is too unreliable with customer's email servers filtering out our emails at times. The online helpdesk allows you to log in and check the status at any time in case you do not receive our emails.

#### **Copyrights and Trademarks**

Copyright © 2001-2019 CADzation LLC. All rights reserved.

Portions Copyright © 2003-2019 Black Ice Software, LLC. All rights reserved.

Portions Copyright © 1998-2019 Developer Express Inc. All rights reserved.

Portions Copyright © 2002-2019 Glyph & Cog. All rights reserved.

Portions Copyright © 1995-2019 Jean-loup Gailly and Mark Adler. All rights reserved.

Portions Copyright © 1995-2019 by Inner Media, Inc. All Rights Reserved.

Portions Copyright © 1998-2019 Open Design Alliance. All rights reserved.

Portions Copyright © 1988-1998 Sam Leffler. All rights reserved.

Portions Copyright © 1991-1998 Silicon Graphics, Inc. All rights reserved.

Portions Copyright © 2001-2019 Tracker Software. All rights reserved.

Portions Copyright © 1996-2019 URW++ and those portions only are released under the LaTeX Project Public License. All rights reserved.

This product includes software developed by vbAccelerator (<a href="http://vbaccelerator.com/">http://vbaccelerator.com/</a>).

"CADzation", the CADzation logo, "AcroPlot", "AcroPlot Pro", "AcroPlot Auto", "AcroPlot Matrix", and "AcroPlot Repro" are trademarks of CADzation.

"Adobe", the Adobe logo, "Acrobat", the Acrobat logo, and "Postscript" are trademarks or registered trademarks of Adobe Systems Incorporated.

"Microsoft", "Access", "Excel", "Frontpage", "Windows", Windows 95, Windows 98, Windows NT 4.0, Windows 2000, Windows XP, Windows 7, Windows 8, Windows 10, Word, and their logos are trademarks or registered trademarks of Microsoft Corporation.

KIP Powerprint and Starprint are registered trademarks of KIP America. KIP America is a registered trademark of KIP America, Incorporated.

"American Reprographics Companysm", "ARCsm", "Abacus PCRtm", "BidCastersm", "EWOsm", "MetaPrinttm", "OneViewsm", PEiRsm", PlanWell®", "PlanWell PDStm", "PlanWell Enterprisesm", are servicemarks, trademarks, or registered trademarks of American Reprographics Company.

"Océ", "Repro Desk, "Océ Power Logic" and the "Océ" logo are registered trademarks, and "Océ Client Tools" is a trademark of Océ-Technologies B.V.

All other brand and product names are trademarks or registered trademarks of their respective companies.

# **Revision History**

| Please visit our website at <a href="https://www.cadzation.com/revisions.htm">www.cadzation.com/revisions.htm</a> for a listing of the major revision history. |
|----------------------------------------------------------------------------------------------------|
|                                                                                                    |
|                                                                                                    |
|                                                                                                    |
|                                                                                                    |
|                                                                                                    |
|                                                                                                    |
|                                                                                                    |
|                                                                                                    |
|                                                                                                    |
|                                                                                                    |
|                                                                                                    |
|                                                                                                    |
|                                                                                                    |
|                                                                                                    |
|                                                                                                    |
|                                                                                                    |
|                                                                                                    |
|                                                                                                    |
|                                                                                                    |
|                                                                                                    |
|                                                                                                    |
|                                                                                                    |
|                                                                                                    |
|                                                                                                    |